## **Wireless Setup Instructions for Windows 8**

1. Make sure that your wireless is turned on. (You may need to flip a switch or press a button on your laptop.) On most laptops you should see a light that indicates that your wireless is turned on or off.

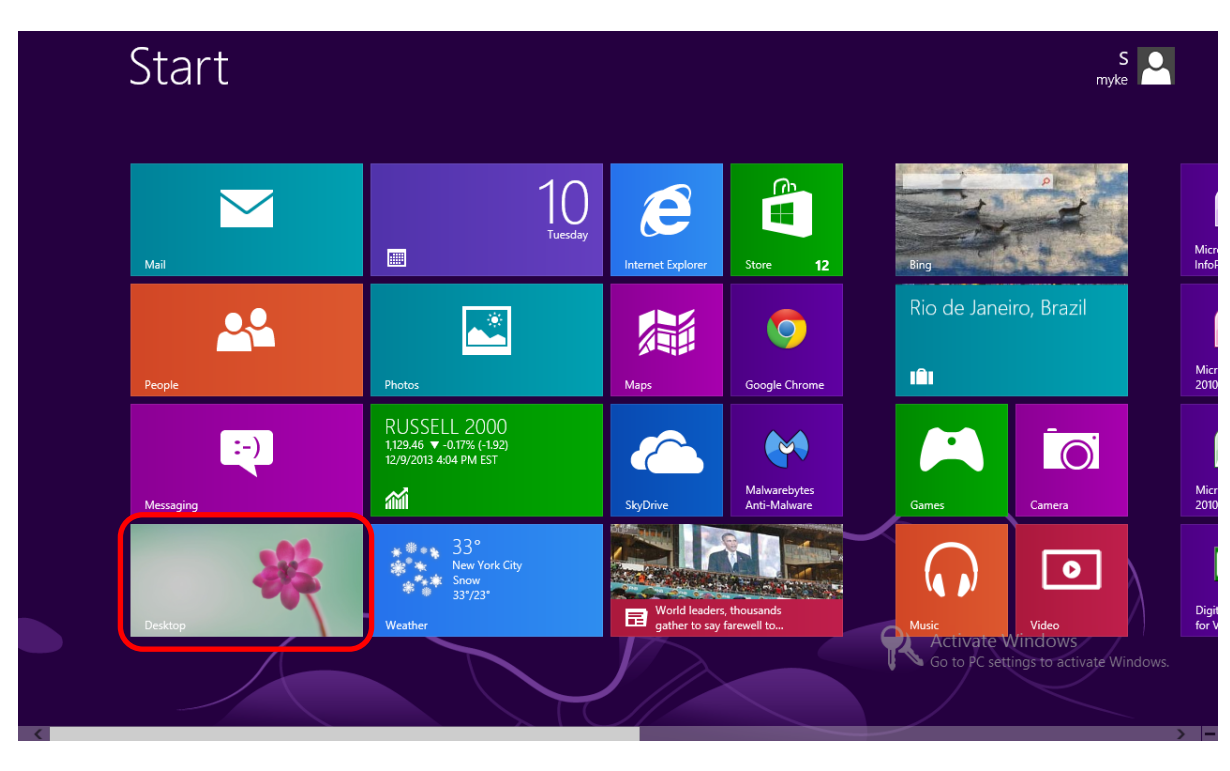

2. From the Start screen, click **the desktop charm** (highlighted in red) to get to the desktop.

3. Right click the wireless icon located on the bottom right of your screen (on the taskbar). From the menu that appears, click **Open Network and Sharing Center**.

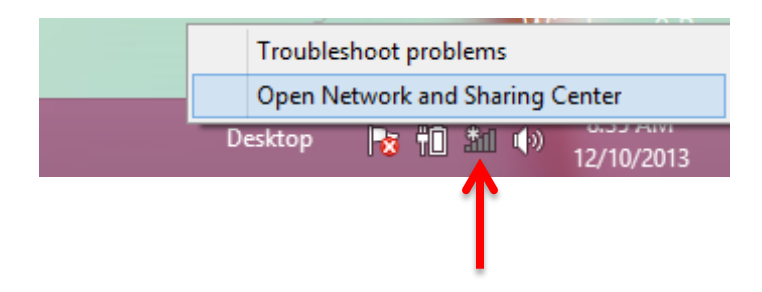

4. When the Network and Sharing box opens, click **Set up a new connection or network**.

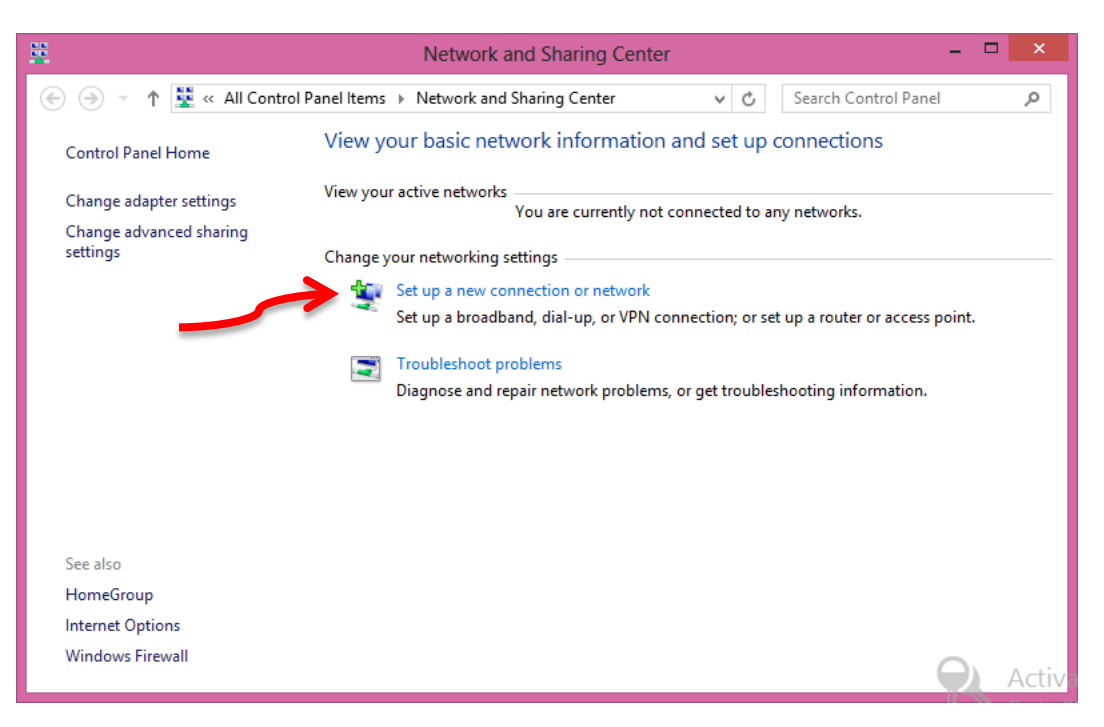

5. Choose a connection option by clicking **Manually connect to a wireless network**. Click **Next**.

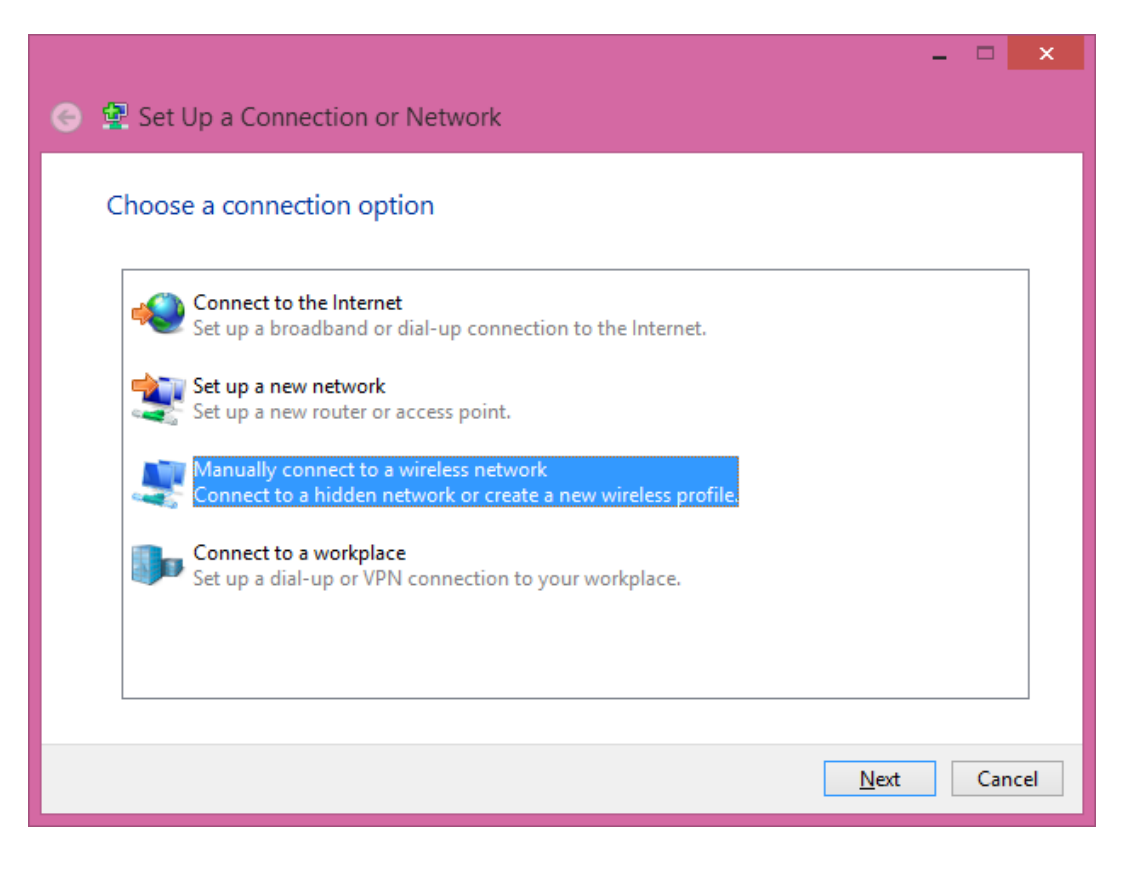

6. On the next screen, fill in the information as follows: Network name: type **CU-Students** (It must be typed exactly as shown paying close attention to capitalization!) Security Type: **WPA2-Enterprise** Encryption type: **TKIP** Click **Next**.

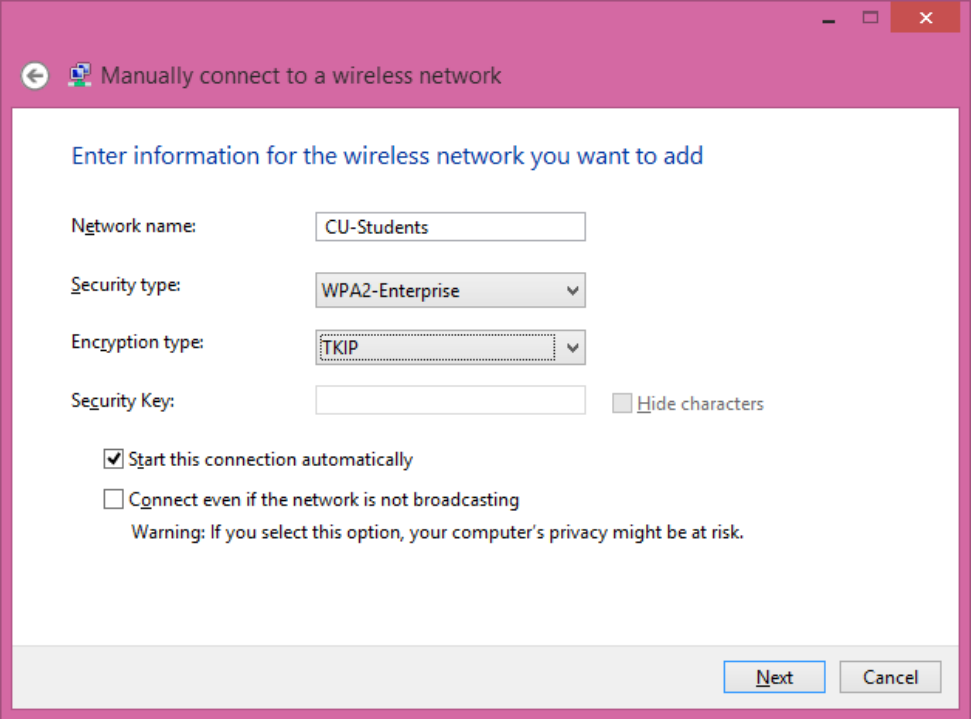

7. Your wireless is now set up; however we have to change some of the default settings. Click **Change connection settings.**

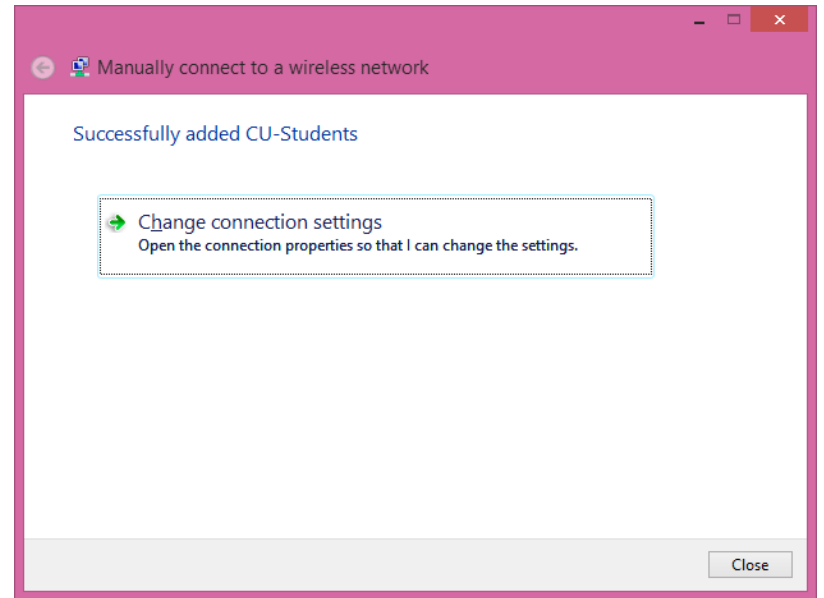

8. The CU-Students Wireless Network Properties box opens. Click the **Security tab**.

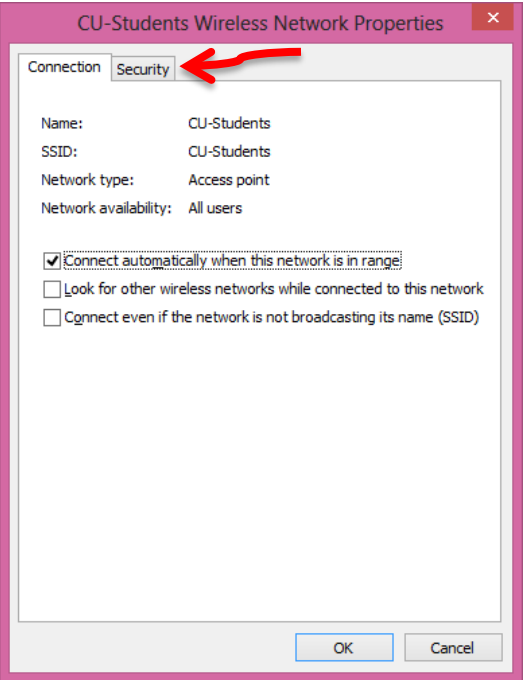

9. Under Choose a network authentication method: **Microsoft: Protected EAP (PEAP)** should already be selected. If not, select it and then click the **Settings** button to configure the options for PEAP properly.

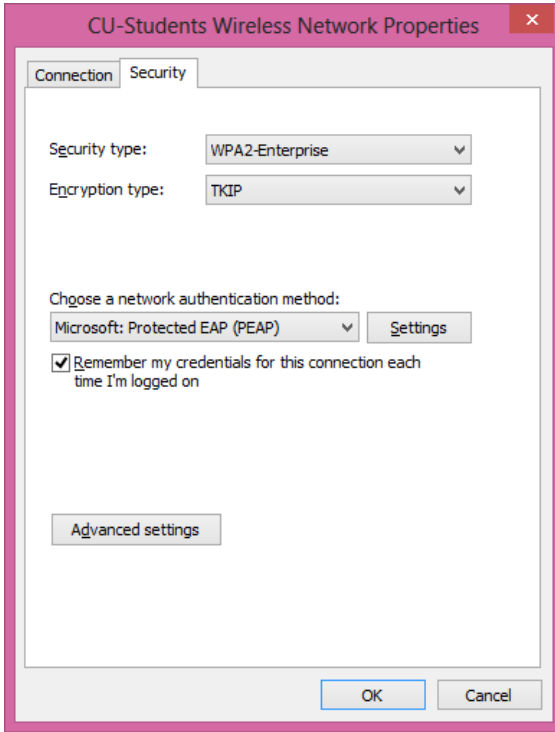

- 10. The Protected EAP Properties box opens (as shown below). Uncheck **Verify the server's identity by validating the certificate.**
	- a. Under Select Authentication Method: select **Secured password (EAP-MSCHAP v2)** if not already selected.
	- b. Place a check mark next to **Enable Fast Reconnect** if not already checked.
	- c. Click the **Configure…** button.

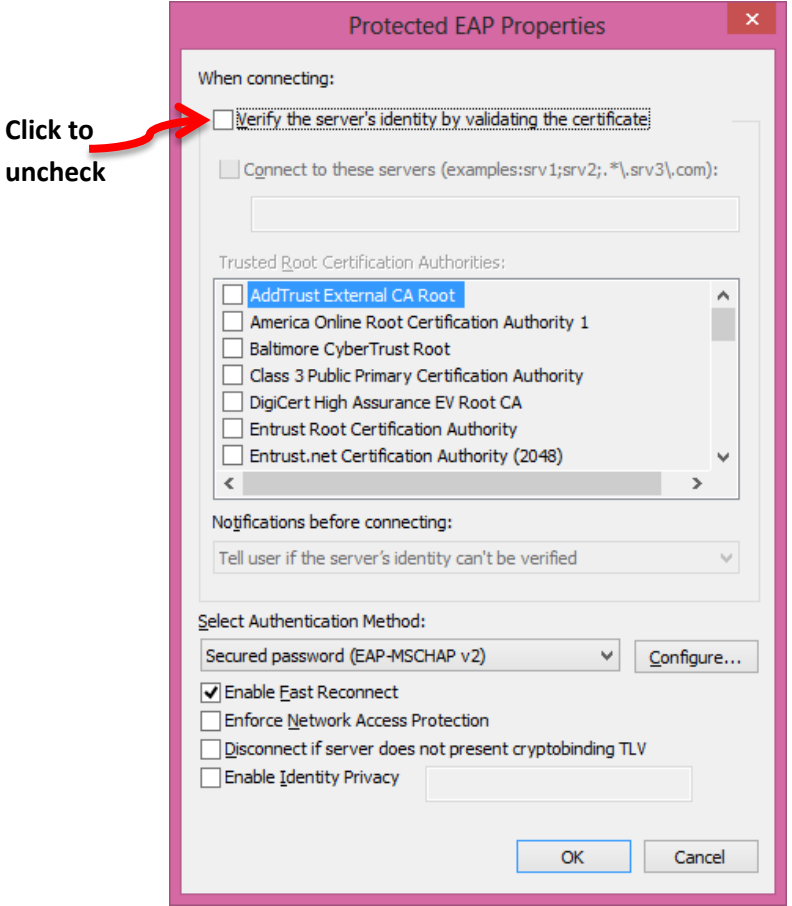

11. From the EAP MSCHAPv2 Properties box, uncheck the option to **Automatically use my Windows logon name and password (and domain if any).**

If not unchecked, the connection will use the local logon name and password which will not match your Claflin Username and Password.

Click **OK twice** to return to the CU-Students Wireless Network Properties box.

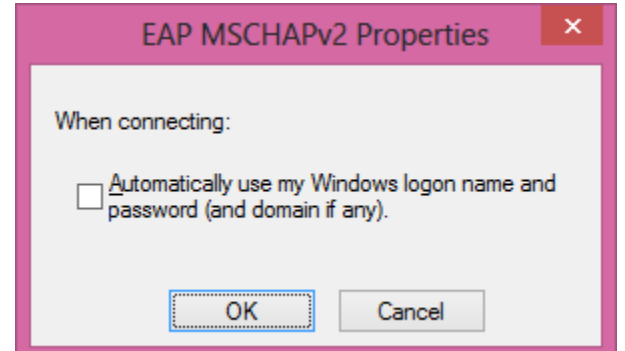

12. You should now be back on the Security tab. Click the **Advanced Settings** button.

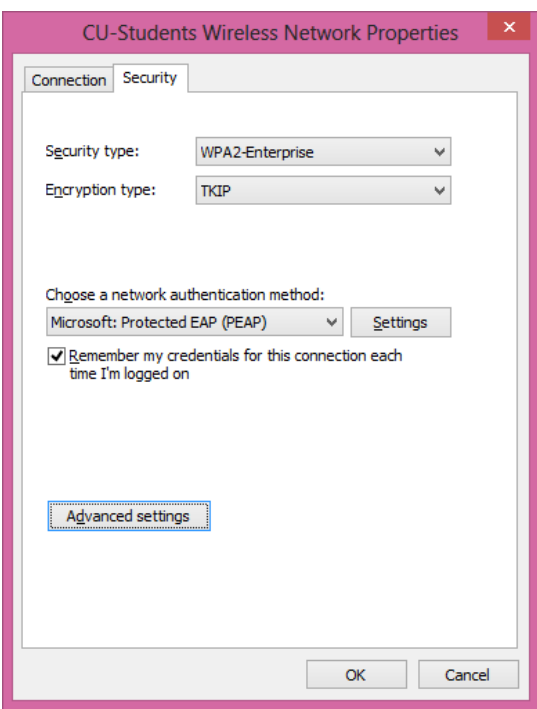

13. Place a check mark next to **Specify authentication mode**: by clicking in the check box. You can now choose an authentication mode.

Click the dropdown box and choose **User authentication**.

To save your credentials, click the **Save credentials** button.

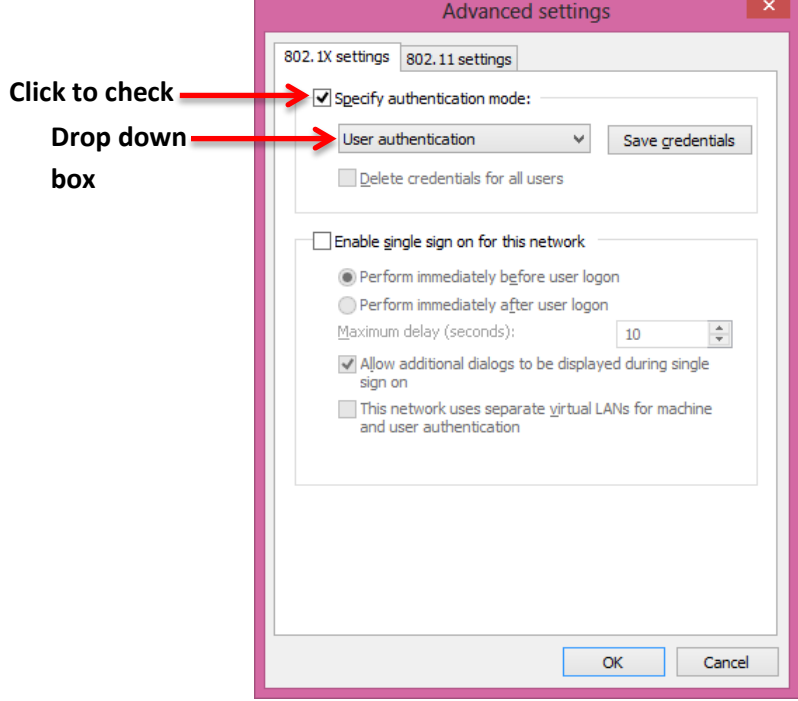

14. The Windows Security box opens for you to type your credentials. Type your network username and password. (Do not type your email address. Your username is the first portion of your email address before the @ sign.) Click **OK**.

Click **Ok** to close the Advanced Settings box. Click **Ok** again to close the network properties box.

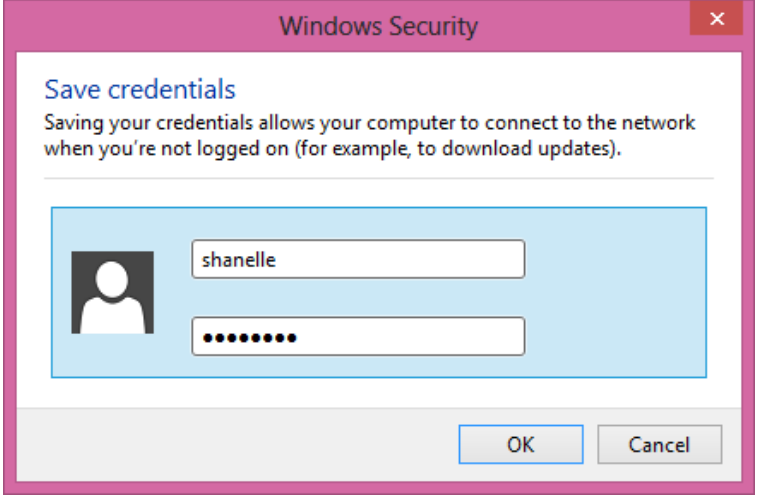

- 15. Click **Close** to close the Manually connect to a wireless box.
- 16. It should take less than 1 minute for your wireless to connect. If it doesn't connect automatically, click on the wireless icon (lower right of screen) to display your connections.
- 17. Click on the CU-Students connection and then click **Connect**.

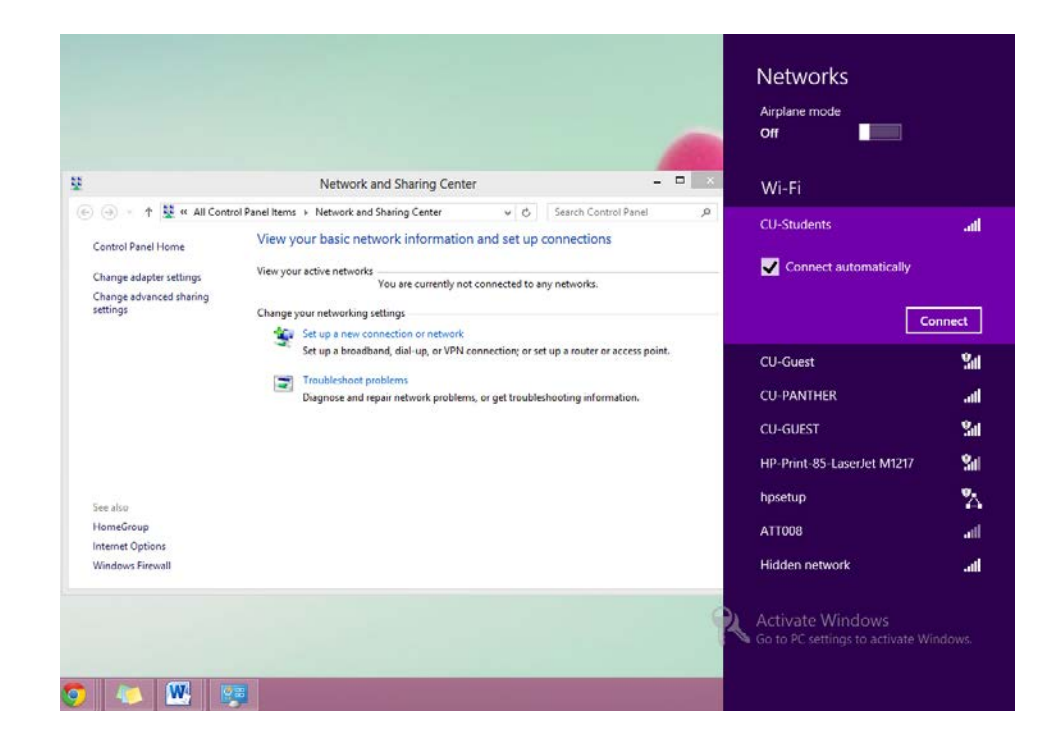

18. Once you click connect, CU-Students will check the network requirements and connect if everything is correct.

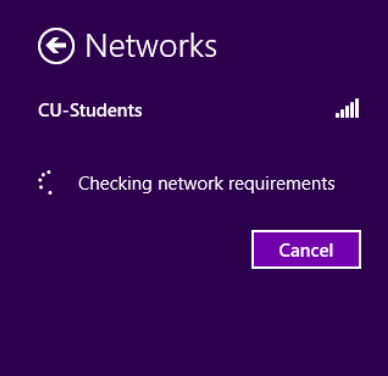

19. Your screen should now look like the following: CU-Students Connected

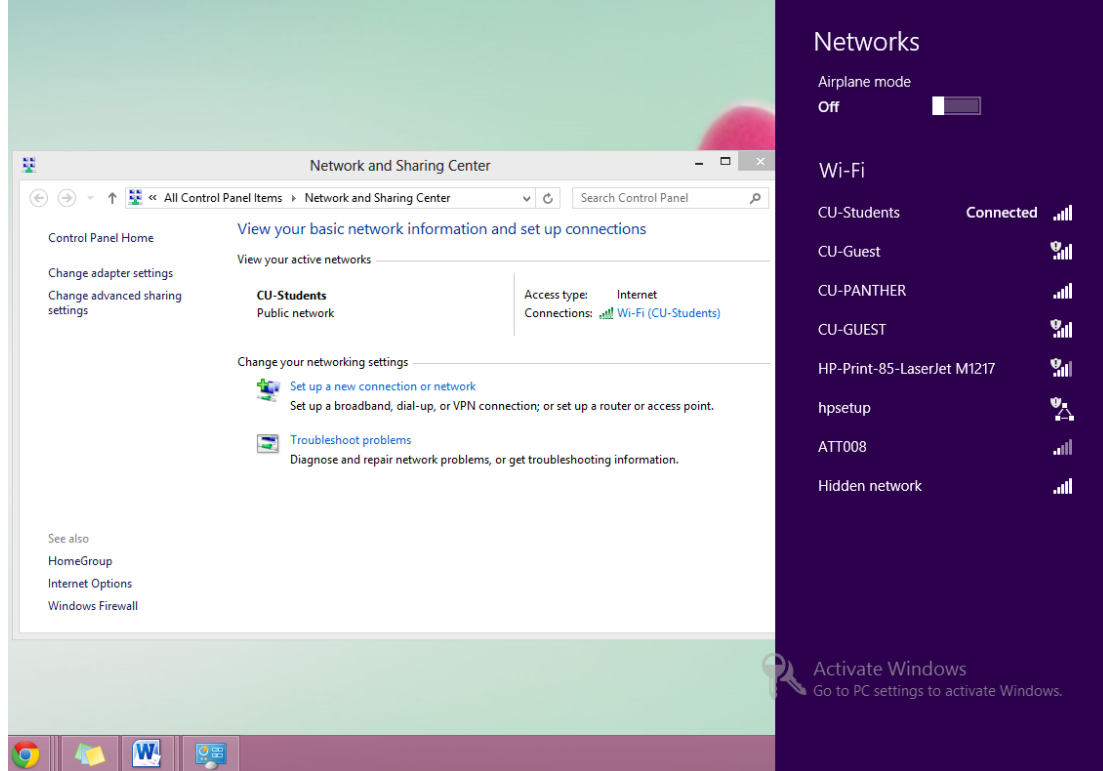

20. If your credentials weren't typed correctly, the connection won't say connected or you may see the following…

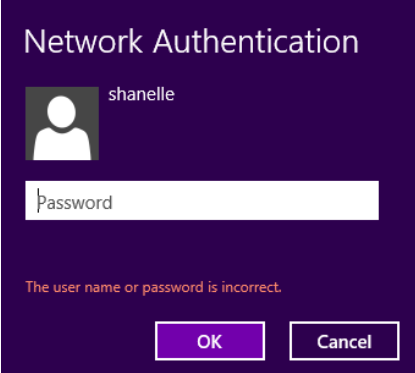

21. Do not attempt to type your password here. Even if you type your password correctly, it will not be accepted because the credentials don't match what was typed previously in the security box (Step 14). To keep from locking your account, click **Cancel** instead.

22. You will get a message stating Can't connect to this network. Click **Close**.

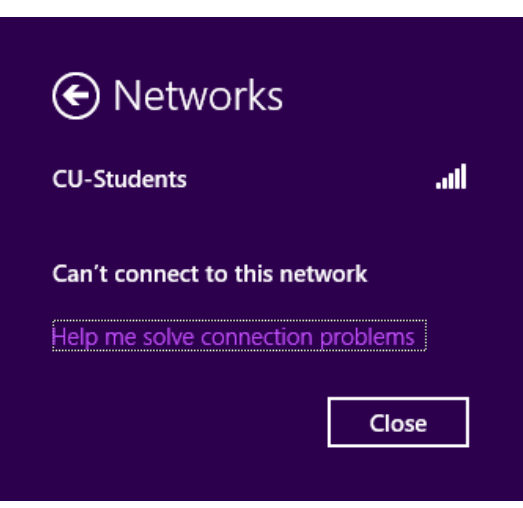

23. From the list of connections, right click CU-Students. From the menu that appears, click **View connection properties.**

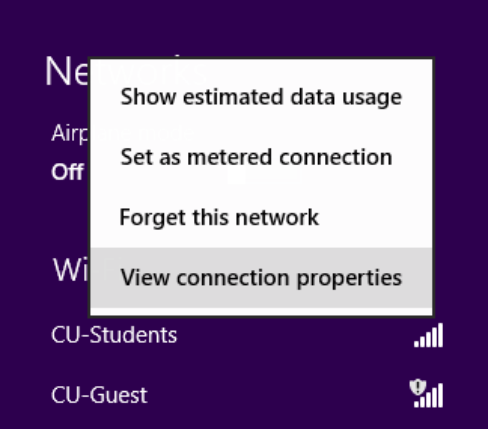

24. The CU-Students Wireless Network Properties box opens; click on **Advanced Settings**. At the bottom of the Advanced Settings box, you can see a message that says The credentials stored with the profile are invalid.

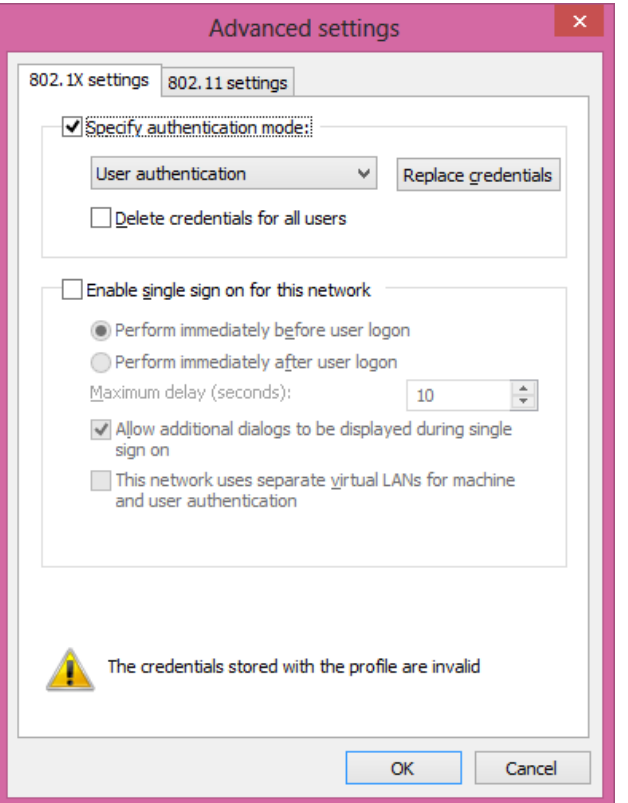

25. To correct this problem, click the **Replace credentials** button. From the Windows Security box, retype your network username and password . Click **Ok**.

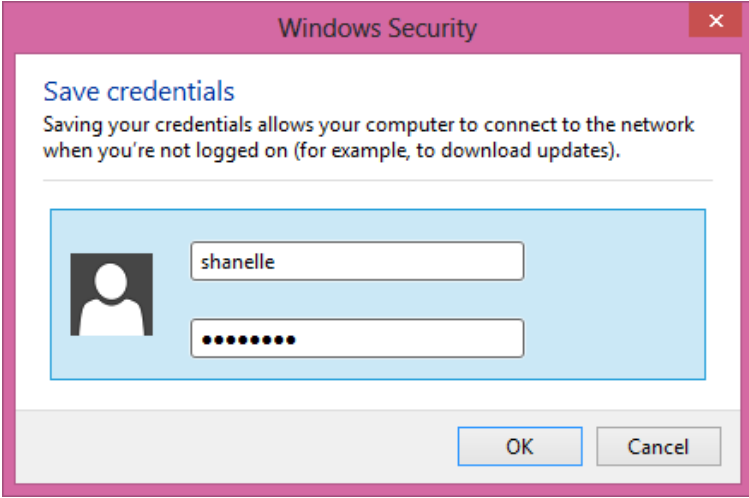

- 26. Click **Ok** to close the Advanced Settings box. Click **Ok** again to close the network properties box.
- 27. Click on the CU-Student connection and click **Connect**. If your credentials were entered correctly, you should now be connected.
- 28. **Your wireless is setup and ready to use**. Whenever the laptop is within range of the CU-Students wireless network, it will automatically attempt to connect. The only time you will have to worry about this connection is when your password changes; then you will need to go into the settings as shown in steps 23 through 27 and re-enter your credentials.

## **Tips and Troubleshooting**

- 1. To connect to the wireless network manually or to check which network your wireless is connected to, follow these instructions:
	- a. In the lower right hand corner of the screen, next to the time, you may see the following screenshot. This screenshot shows an "Excellent" strength connection but to which network?

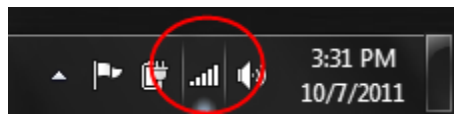

b. To determine which network you are connected to or to see additional wireless networks which may be available to you, simply click on the signal strength indicator which is inside the red circle above. It will bring up the following screen which shows that the CU-Students wireless network is currently connected and the signal strength is excellent.

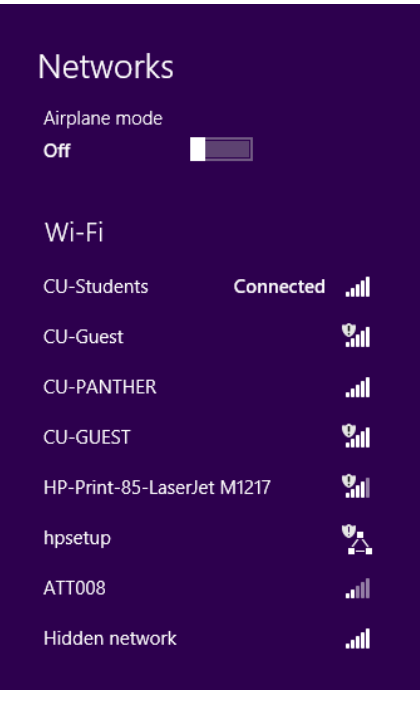

c. If nothing is connected but you want to connect to CU-Students and you have previously setup the manual connection, then click on CU-Students and a Connect (or Disconnect if already connected) button will appear. Simply click on the Connect button and it will attempt to connect to the CU-Students wireless network. The screen will look similar to the one below.

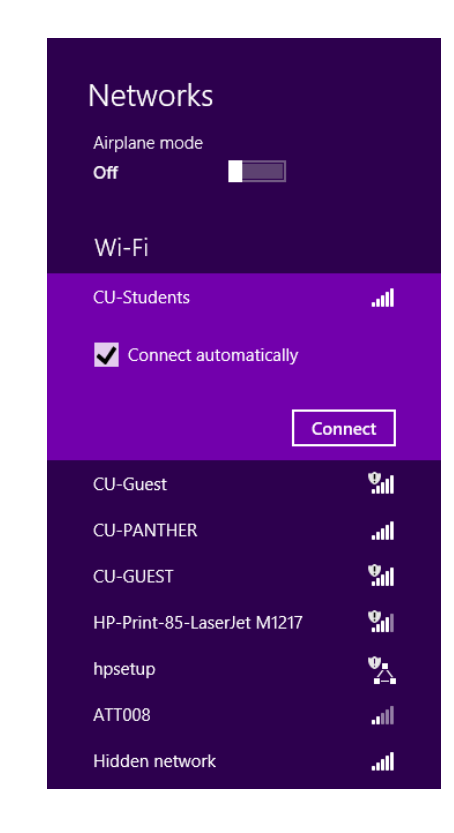

- d. You should now be connected to the CU-Students network.
- 2. CU-Students is not connecting: The CU-Students connection keeps saying connecting, but never connects or says connecting and then connecting disappears. If you encounter one of these problems, you may want to double check the setting as well as the username and password that were entered in the Windows Security box (as shown in step 14).

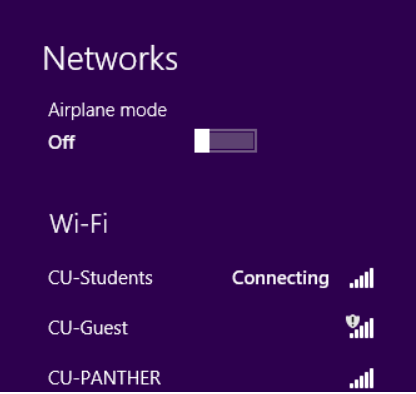

## 3. How do I change the settings if I need to?

- a. Click on the wireless icon located on the taskbar on the bottom right.
- b. From the list of connections, right click CU-Students. From the menu that appears, click **View connection properties.**
- c. Refer to steps 9 through 15 and make sure all settings are correct.

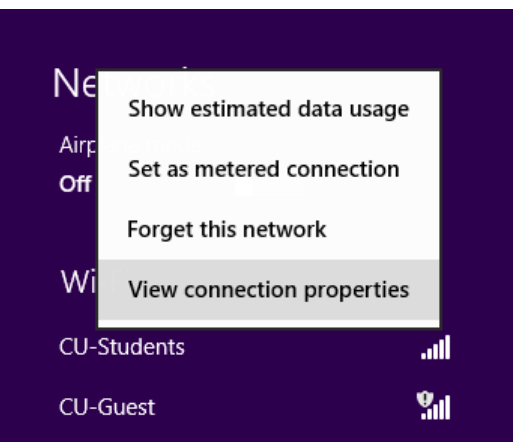

- 4. How do I delete the connection and start over? To delete the connection, right click CU-Students and choose **Forget this network**. Although you may still see the CU-Students connection, it is no longer set up. Now you can set up the connection again (using the install instructions above).
- 5. As always, you may contact the Claflin University Helpdesk by sending an email to [helpdesk@claflin.edu,](mailto:helpdesk@claflin.edu) by calling 803-535-5767 (5SOS), or stop by our office in JST 128.